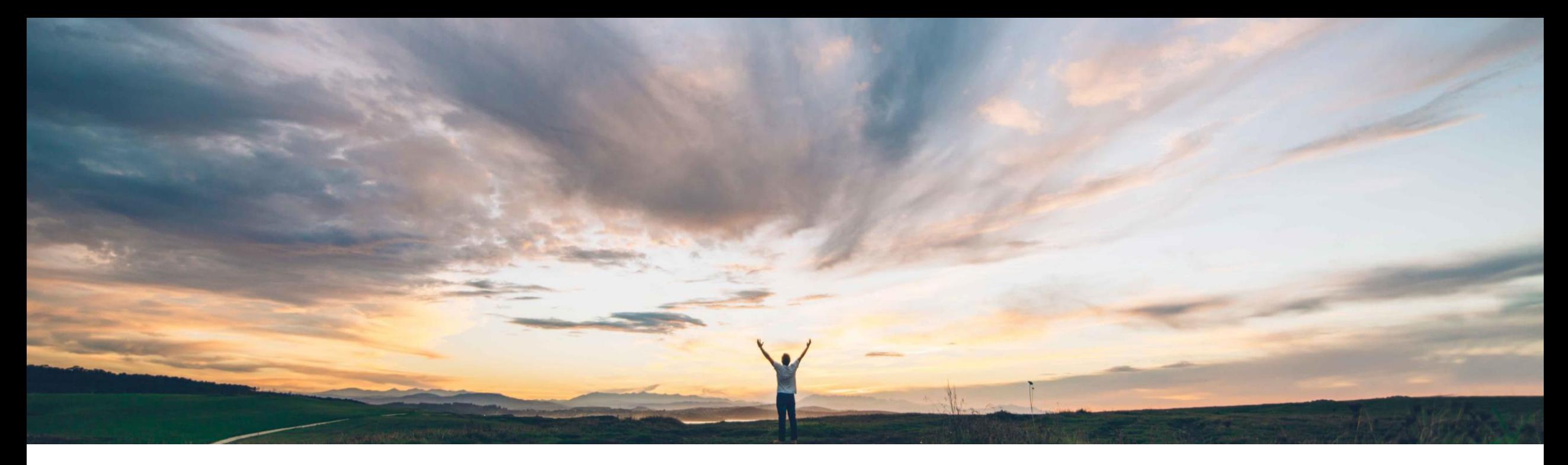

### **SAP Ariba**

# 機能の概要 多要素認証による **SAP Ariba** ソリューションへのユーザーログイン

Rajesh Shastry、SAP Ariba 一般提供予定: 2021 年 2 月

CONFIDENTIAL

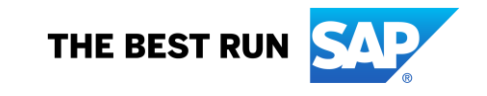

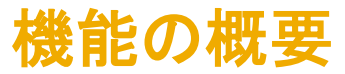

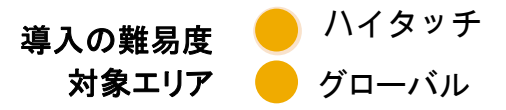

### 今までの課題

現在、SAP Ariba ソリューションでは多要素認証による ログインに対応していないため、基本的なログインが 脆弱な状態にある可能性があります。

### **SAP Ariba** で問題解決

多要素認証 **(MFA)** による基本的なログインに対応しま す。

- 主なメリット
- SAP Ariba アプリケーションへのアクセスが保護されま す。
- 漏洩したユーザーアカウント認証情報を使用して SAP Ariba アプリケーションにアクセスする悪質なエンティ ティのリスクを軽減します。

### 対象ソリューション

- SAP Ariba Buying
- SAP Ariba Strategic Sourcing

### 関連情報

この機能は、該当するソリューションを使用しているす べてのお客様に対して自動的に有効になりますが、お 客様が設定する必要があります。

### 前提条件と制限事項

多要素認証が組織で有効になっている場合、有効なユー ザーは App Store または Google Play ストアから SAP Authenticator アプリをインストールして、時間ベースのワ ンタイムパスワード (TOTP) を生成する必要があります。

## 説明: 多要素認証による **SAP Ariba** ソリューションへのユーザーログイン

機能の詳細情報 **-** 簡単な説明

MFA を有効にした場合:

- 顧客管理者は MFA 設定を管理し、ユーザーに対して MFA を有効化することができます。
- ユーザーは App Store または Google Play ストアから SAP Authenticator アプリをインストールして MFA を設定します。
- 次回、ユーザーがユーザー名/パスワードを使用してログインすると、アプリケーションにアクセスするための MFA トークンの入力 を要求されます。

## 説明: 多要素認証による **SAP Ariba** ソリューションへのユーザーログイン

### 機能の詳細情報 **-** ユーザーログイン**:** プロセスフロー

- 対象: ユーザー (アプリケーションユーザー)
- ログインフロー:
	- 1. ユーザー ID とパスワードを入力します。
	- 2. App Store または Google Play ストアから SAP Authenticator アプリをイン ストールします。
	- 3. QR コードをスキャンし、パスコードを取得します。
	- 4. 有効時間内に、MFA ログイン画面にパスコードを入力します。
	- 5. 生成されたパスコードが有効時間内に入力されると、ログインが成功します。
	- 6. ログインに失敗した場合、再度ログインを試行します (通常設定)。
		- 1 回目のログイン試行で 5 回失敗すると、120 分間ロックされます。
		- 2 回目のログイン試行で 5 回失敗すると、2 × 120 分間ロックされます。
		- 3 回目のログイン試行で 5 回失敗すると、ロックされます。
		- 管理者にリクエストを送信して、ロックの解除またはリセットを依頼します。

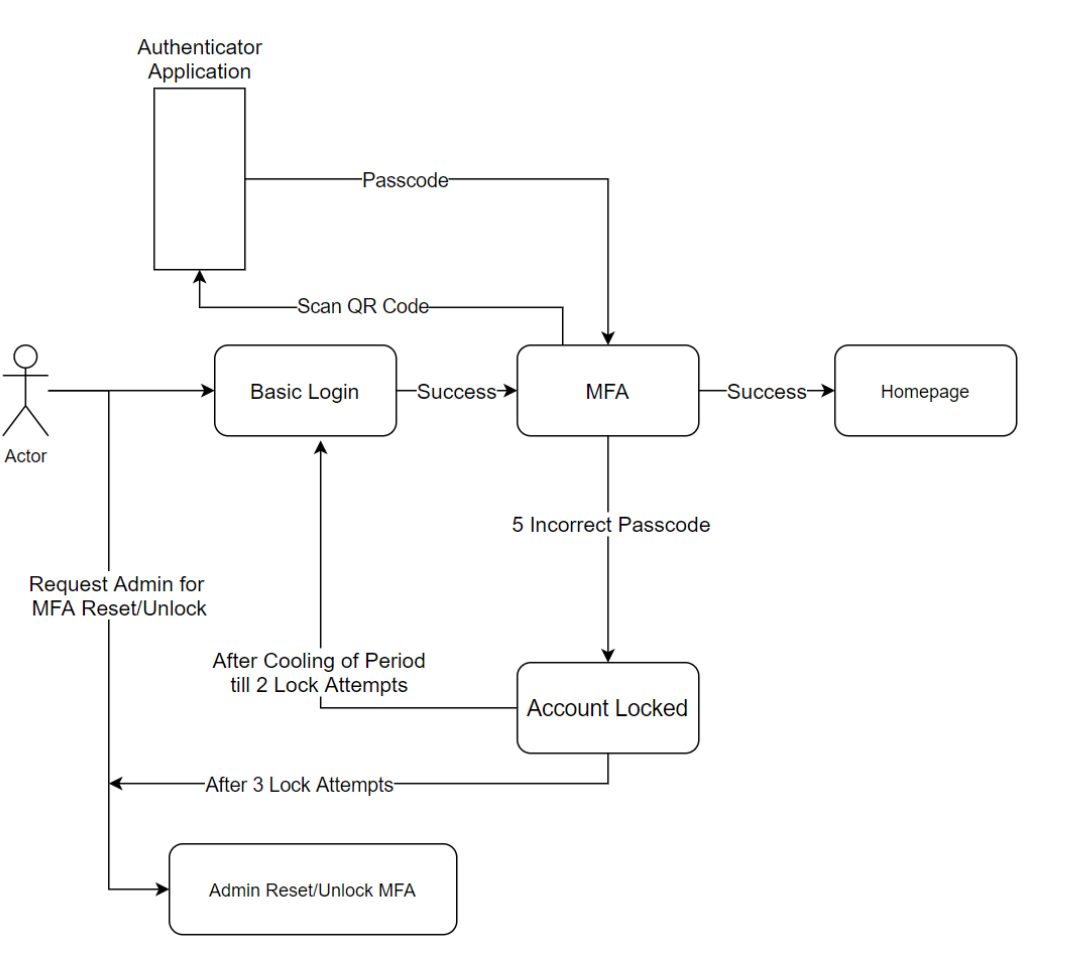

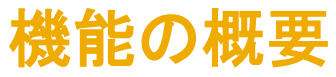

機能の詳細情報 **-** レルムレベルでの **MFA** の設定 管理者は **[**管理**]** → **[**カスタマイズマネージャ**]** セクションの順に移動します。

管理者は、レルムで必要な MFA 設定を構成する ことができます。

- 多要素認証設定をスキップできる日数 (初期 値: 5 日)
- 多要素認証に対して許容される無効な試行回 数 (初期値: 5 回)
- ロックされたユーザーの再試行までの期間 (初 期値: 120 分)
- [認証情報を記憶する] オプションの有効化 (初 期値: いいえ)
- 端末を記憶する期間 (初期値: 5 日) [認証情 報を記憶する] オプションが [はい] に設定され ている場合にのみ適用できます。

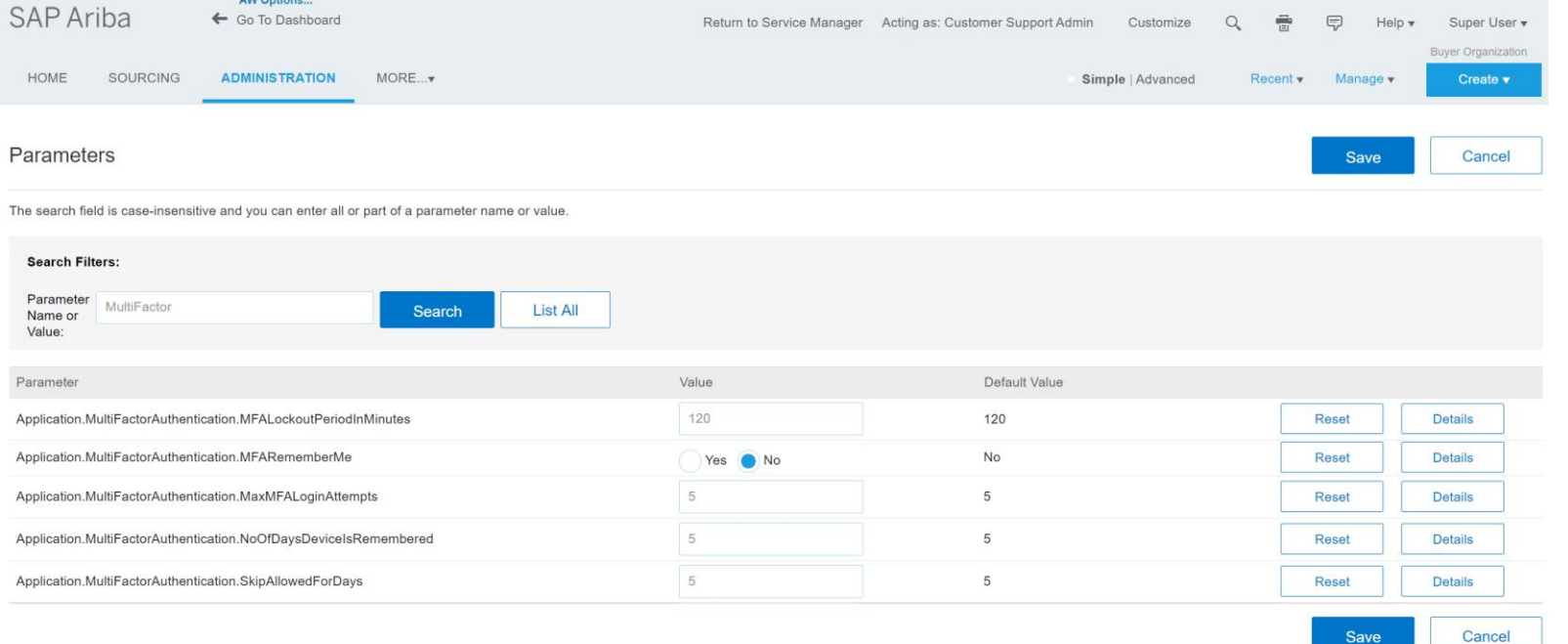

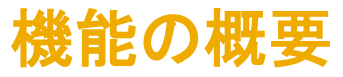

### 機能の詳細情報 **-** ユーザーレベルでの **MFA**

### 管理者は **[**ユーザーマネージャ**] → [**多要素認証**] → [**ユーザー認証**]** の順に移動します。

管理者は、ユーザーに対して以下の操作を実行するこ とができます。

- MFA 状況および設定状況で特定のユーザーを検索 します。
- 有効化されていないユーザーに対して MFA を有効 化します。
- すでに有効化されているユーザーに対して MFA を 無効化します。
- 有効化されているユーザーに対して MFA をリセット します。
- 無効なパスコードトークンエントリの入力によりロック されている場合に、ユーザーのロックを解除します。
- MFA を設定していない有効なユーザーに電子メー ルリマインダを送信します。

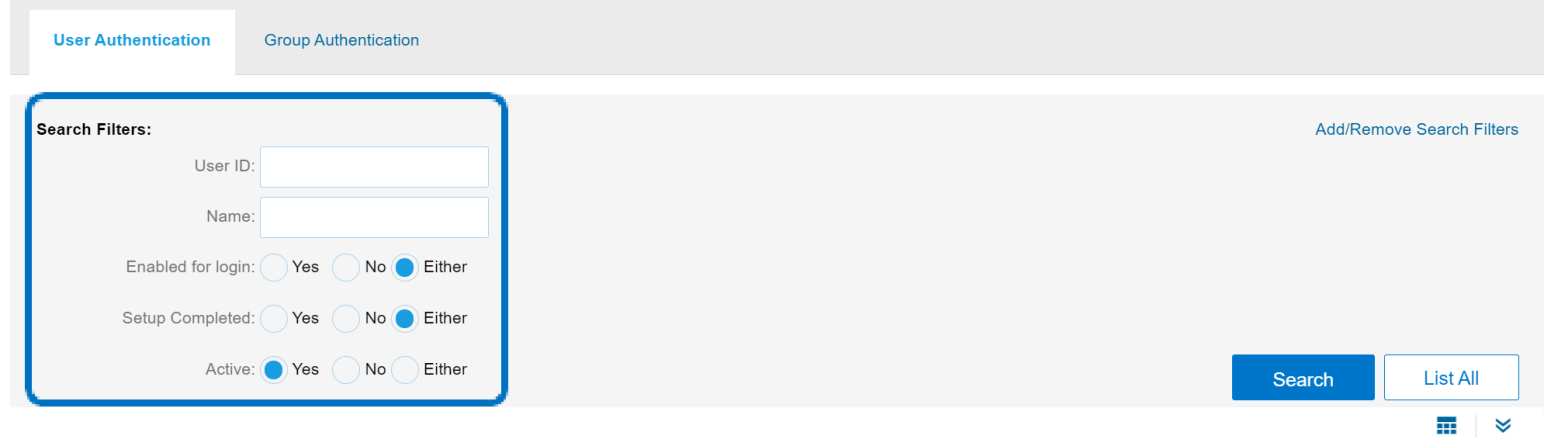

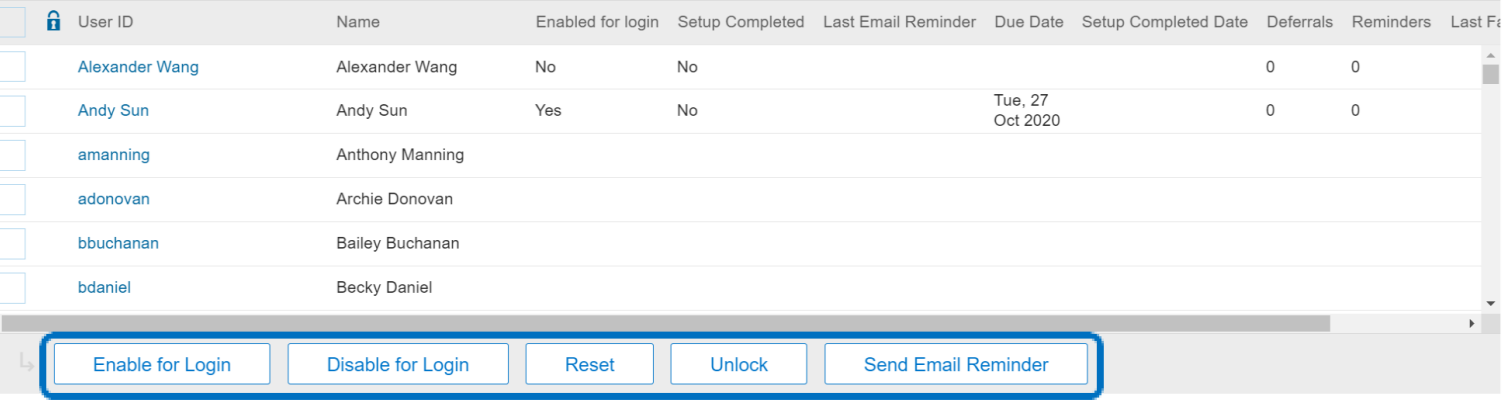

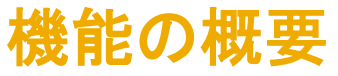

**User Sessions** 

Master Data M Supplier and C  $\triangleright$  Customization **v** User Manage Users Groups Multi-Factor Au Organizations Data Import/Ex Delegations **Business Conte Business Conta** Intelligent Con Project Manage Reporting Mar  $\blacktriangleright$  Event Manage Dashboard Ma

فأعاط المتارين

### 機能の詳細情報 **-** グループレベルでの **MFA**

### 管理者は **[**ユーザーマネージャ**] → [**多要素認証**] → [**グループ認証**]** の順に移動します。

管理者は、グループに対して以下の操作を実行する ことができます。  $\blacktriangleright$  Integration Ma

- グループレベルで有効化して、グループに含まれ るすべてのユーザーに対して MFA を有効化しま す。
- グループレベルで無効化して、グループに含まれ るすべてのユーザーに対して MFA を無効化しま す。
- MFA を設定していないグループ内のユーザーに 電子メールリマインダを送信します。
- 特定のグループを検索します。

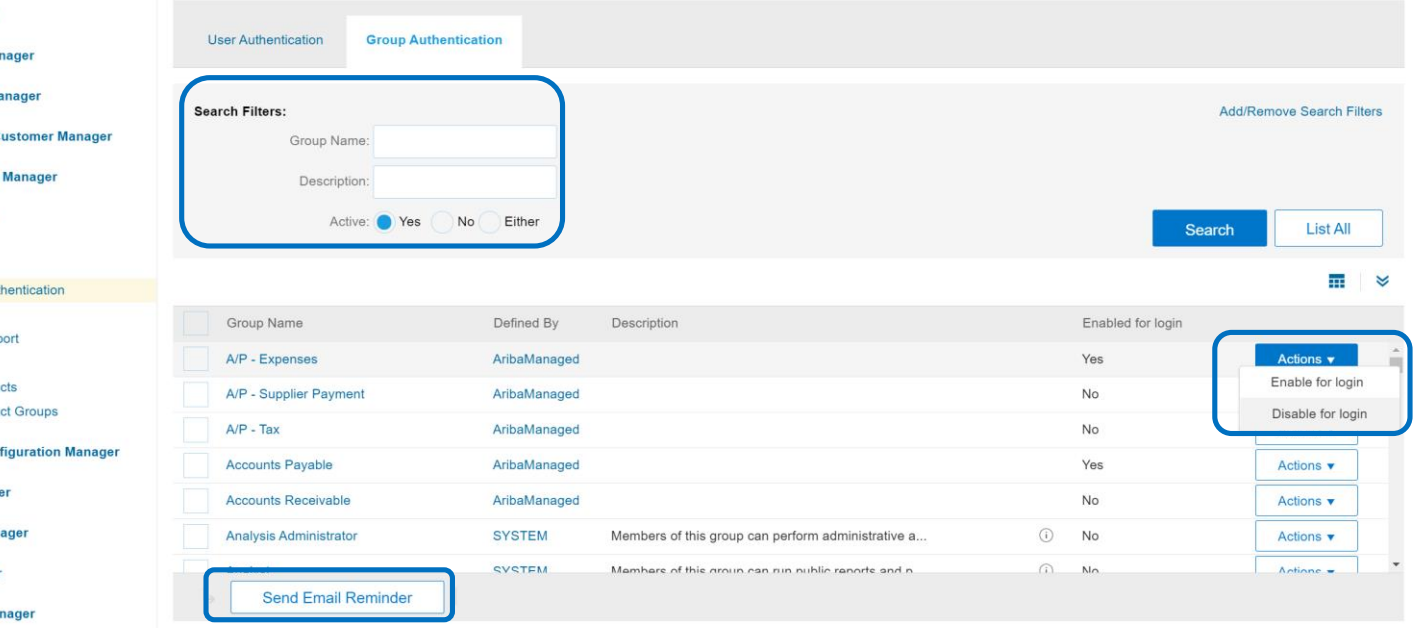

### 機能の詳細情報 **-** ユーザー**: MFA** 設定

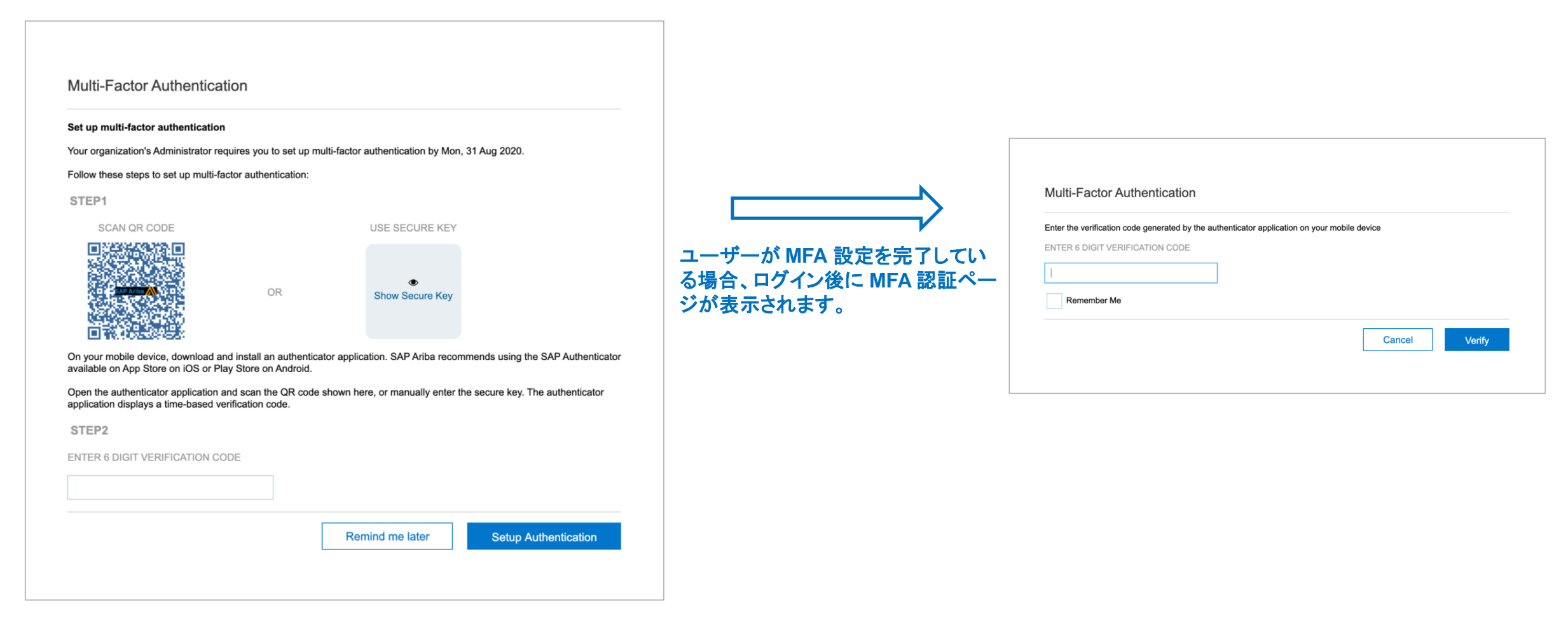

## 説明: 多要素認証による **SAP Ariba** ソリューションへのユーザーログイン

### 機能の詳細情報 **-** ユーザー**: MFA** リセット

- 対象: ユーザー (アプリケーションユーザー)
- MFA リセットフロー:
	- ユーザーがロックされた場合:
		- a. 管理者に連絡し、ロックを解除するか、MFA をリセッ トします。
		- **b.** ロックが解除された場合、認証情報とパスコードを入 力します。
		- **c.** リセットされた場合、新しい QR コードを使用して MFA を設定します。
	- ユーザーがモバイル端末を変更した場合:
		- **a. [**ユーザー設定**]** → **[**多要素認証**]**
		- b. 以前の端末のパスコードを入力します。
		- c. 新しい端末で新しい QR コードを使用して設定します。

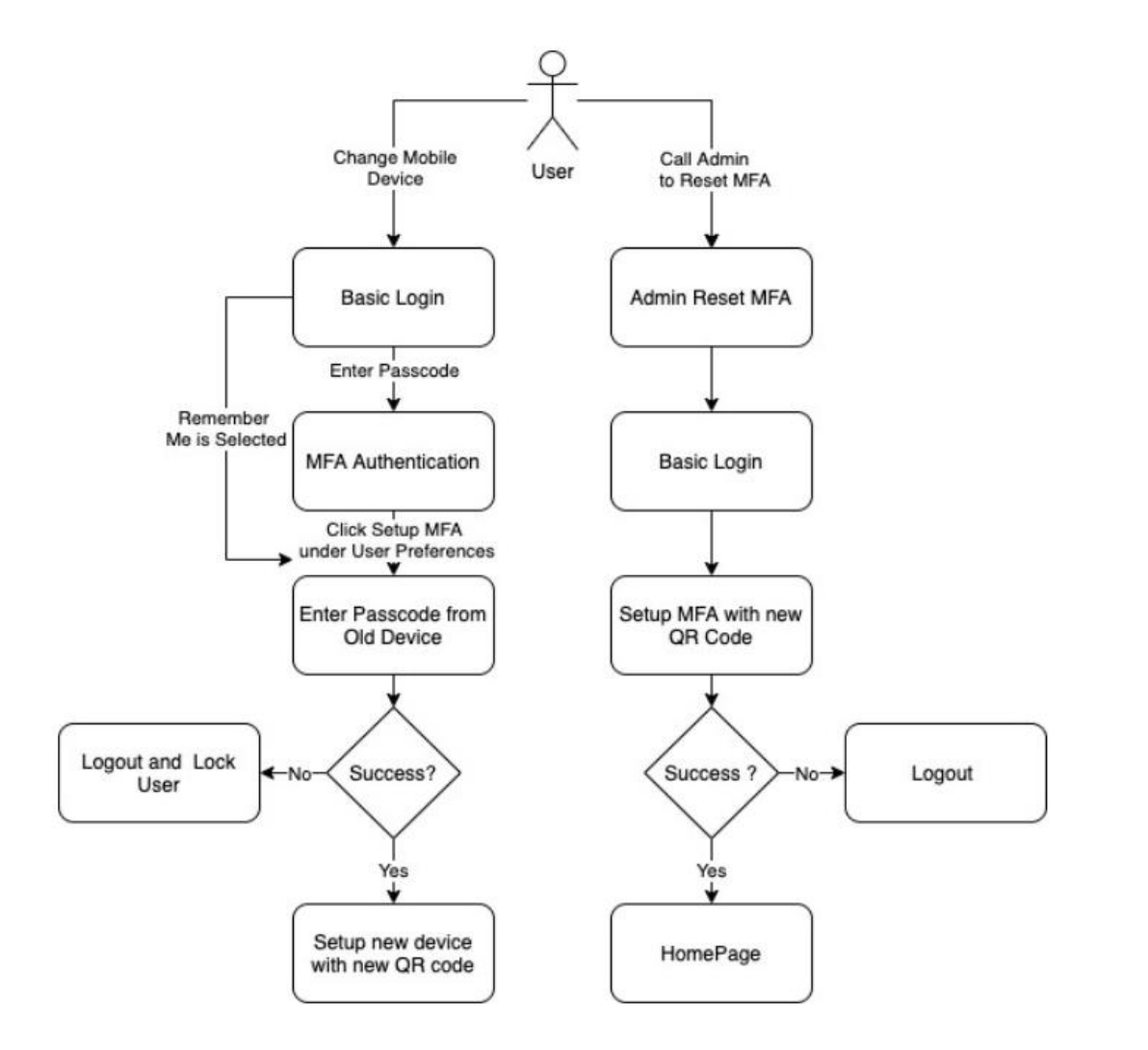

## 説明: 多要素認証による **SAP Ariba** ソリューションへのユーザーログイン

### 機能の詳細情報 **-** 電子メールの **UI** モックアップ

以下のタイミングでレルム/テナント内のユーザーに電子 メールが送信されます。

- 管理者がユーザーに対して MFA を有効化したとき
- 管理者がユーザーに対して MFA を無効化したとき
- 管理者がユーザーに対して MFA をリセットしたとき
- 管理者がユーザーに対して MFA のロックを解除したと き

### <sub>電</sub>管理者が*N*MFA の設定に関するリマインダをユーザー

Multi-factor authentication has been enabled for your SAP Ariba account

• 無効なパスコード入力によりユーザーがロックされたと

#### Dear Rajesh

Your administrator has enabled multi-factor authentication.

Multi-factor authentication is an additional layer of security to prevent unauthorized access to your SAP Ariba account and protect the data.

This does not affect your log in into SAP Ariba application. Once you successfully log in with your credentials, you will be shown instructions to set up multi-factor authentication.

The due date to set up multi-factor authentication is Tue, 27 Oct 2020. It is highly recommended that you set up this feature immediately.

If you ignore or forget to set up multi-factor authentication within the next 5 days, you will not be able to login to the application after that without completing the multi-factor authentication set up process.

This is an auto-generated e-mail; do not reply to it.

For any questions, please contact your company administrator.

**Best Regards** 

**SAP Ariba, Inc. Administrator** 

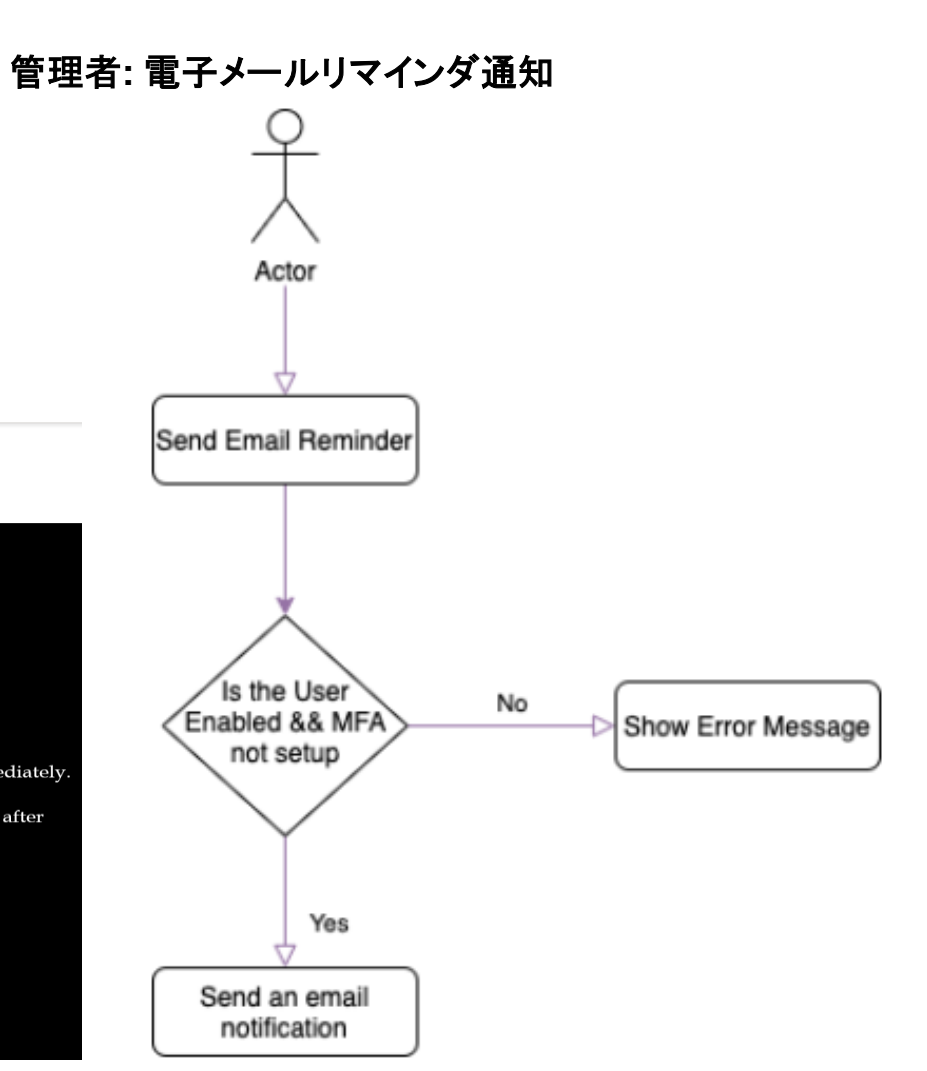

## 説明: 多要素認証による **SAP Ariba** ソリューションへのユーザーログイン

### 機能の詳細情報 **-** 管理者**: MFA** プロセスフロー

- 対象: 管理者 (顧客管理者)
- MFA 管理フロー:
	- 有効化
	- 無効化
	- リセット
	- ロック解除

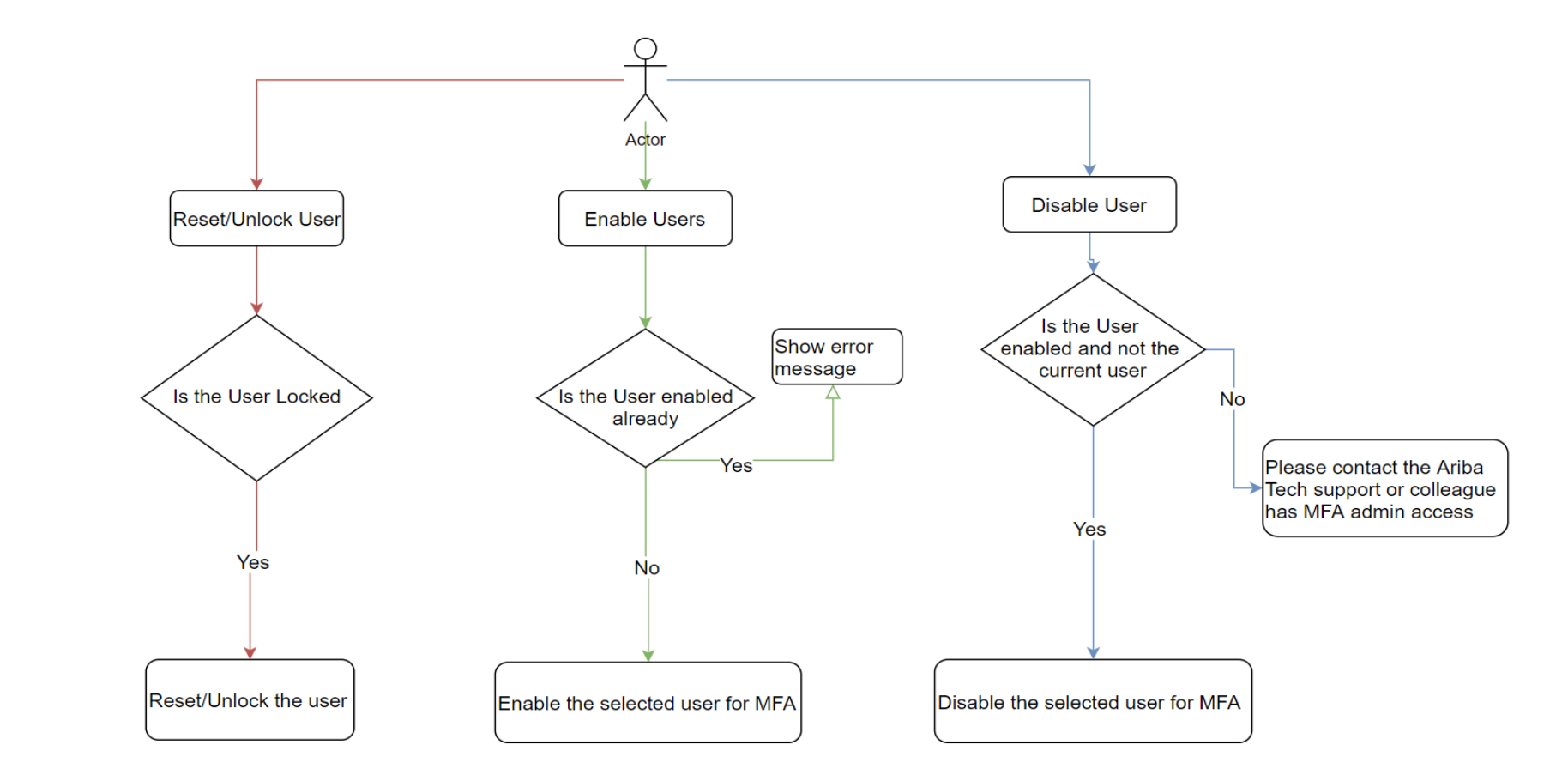

## 説明: 多要素認証による **SAP Ariba** ソリューションへのユーザーログイン

### 機能の詳細情報 **-** 管理者**:** グループレベルでの有効化**/**無効化

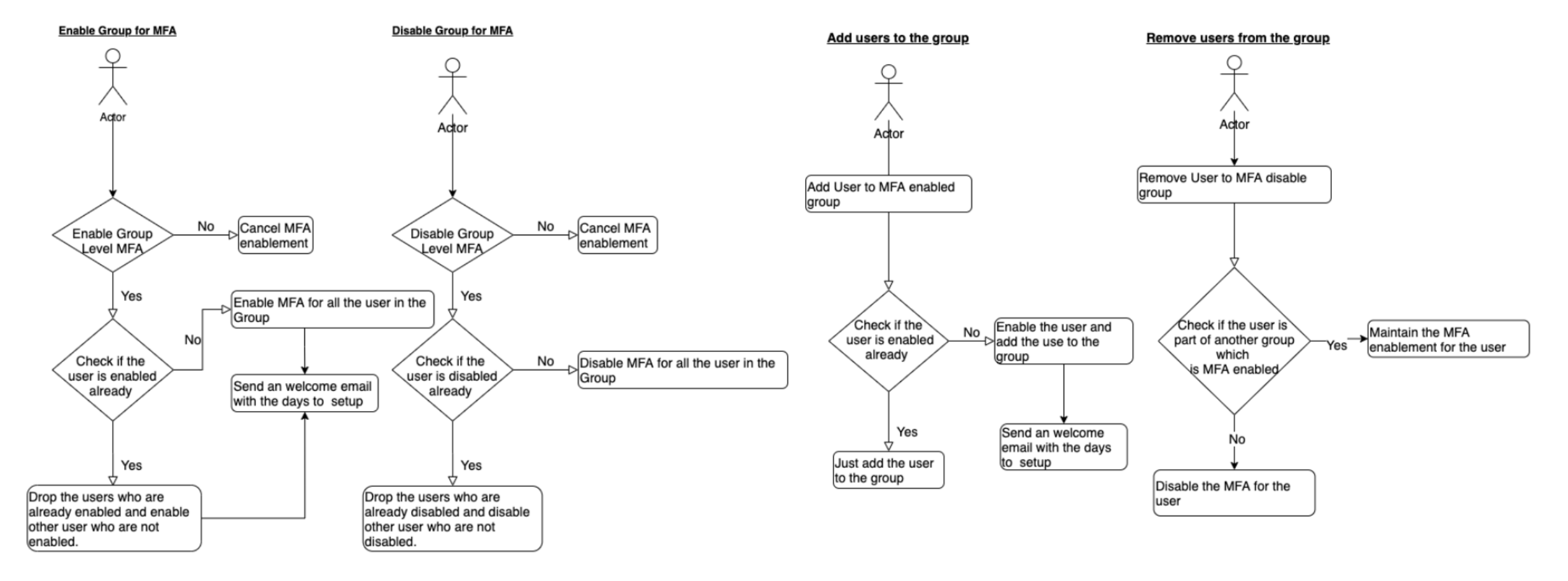